## 環境省の LINE 公式熱中症警戒アラート

「Google」検索部分に『環境省 熱中症 LINE』 1と入力すると下に『LINE 公式アカウント「環境省」におい て・・・・』②表示されるのでタップします→次の画面で・「環境省プレスリリース」下の・『URL』③をタップしま す→次の画面で「3. 友達追加」の方法」下の『URL』4をタップします

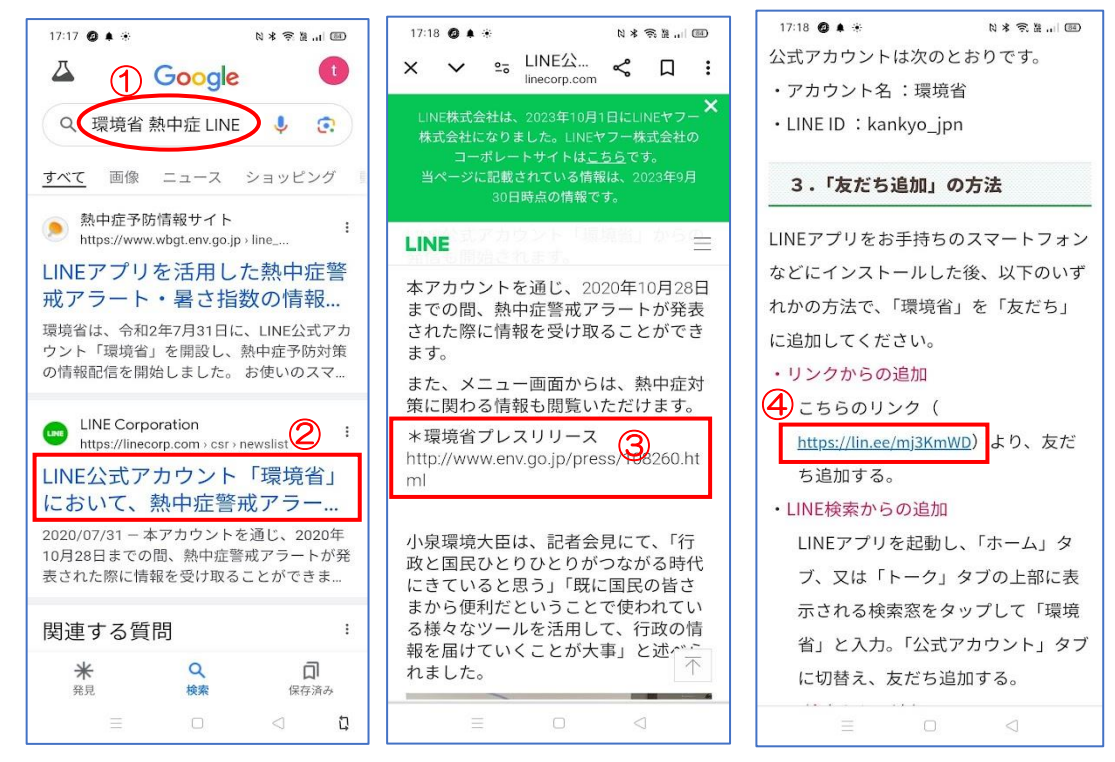

LINE に環境省が友達登録されました→『配信設定をする』⑤をタップします→次の画面で「都道府県」右の『▼』 6をタップすると「都道府県」 サブメニュー⑦が表示されるので『岡山県』8等タップします→ 「通知する暑さ 指数」右の『▼』⑨をタップするとサブメニュー⑩が表示されるので『25 以上:警戒』⑪等どれかを選択して タップします→『閉じる』⑫をタップします→これで LINE に友達登録<mark>⑬</mark>されました。

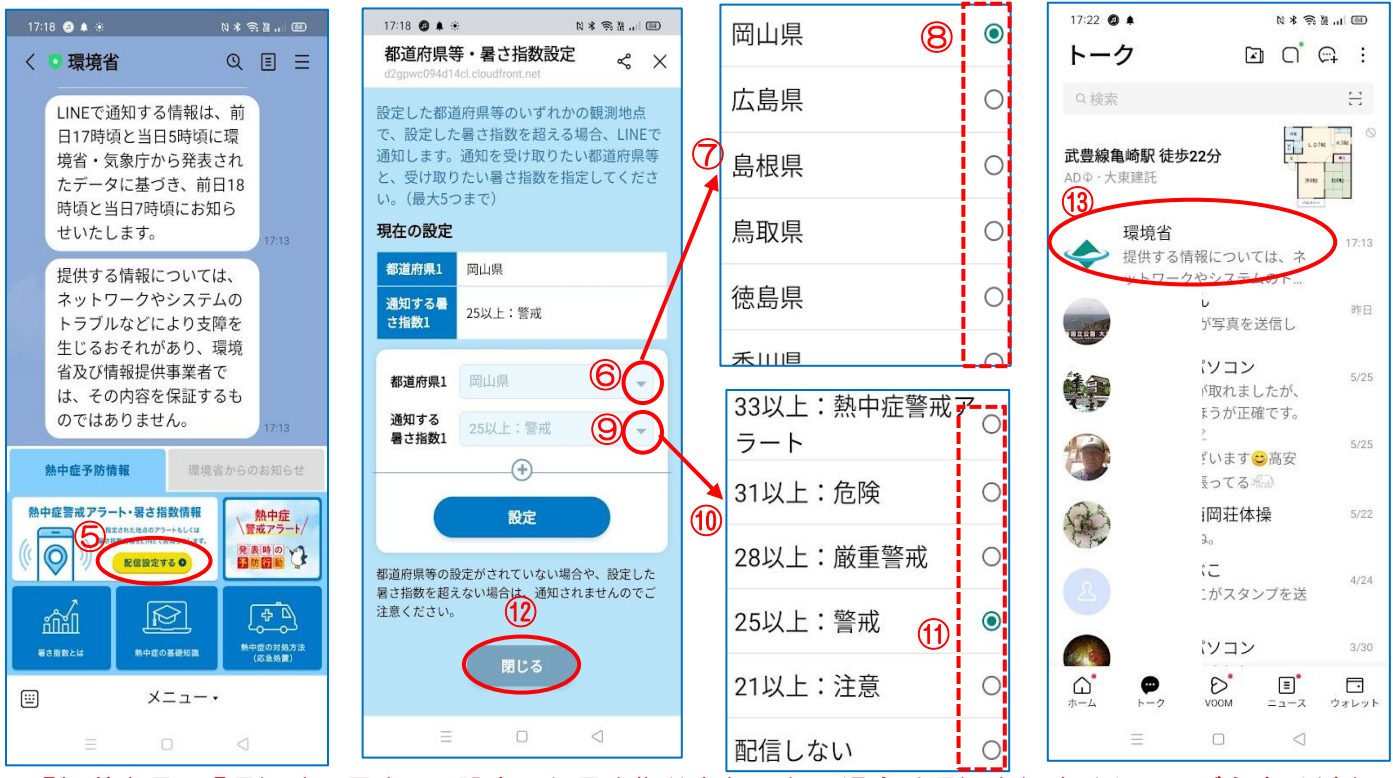

※・「都道府県」・・・「通知する暑さ」で設定した暑さ指数を超えない場合は通知されませんのでご注意ください